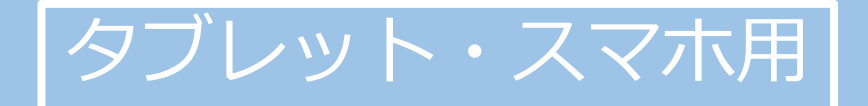

# **ZOOMを活用した オンライン担当者会議の 出席方法**

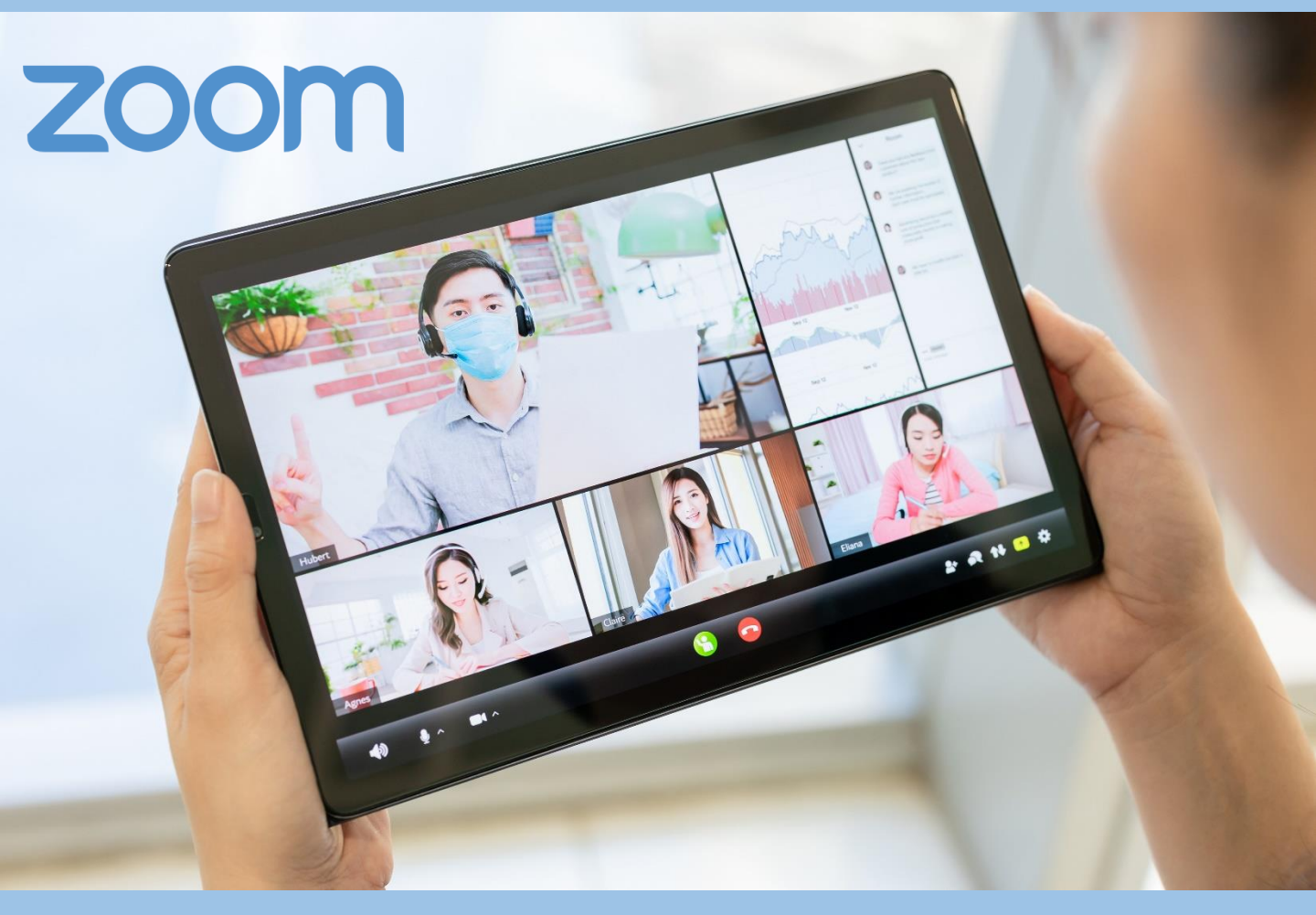

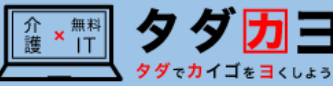

#### **1.1.ズームを使ったオンライン担当者会議出席の流れ \*\*\***

①ケアマネジャーからオンライン担当者会議の当日の参加 方法が載ったメール・FAX・LINE等を受け取る。

〇月〇日の担当者会議について $<$ URL $>$ https://us02web.zoom.us/j/8 <ミーティングID> 810 8078 9816

②参加者は、担当者会議開催時間を迎えたら、メールや FAX、LINE等に記載されてあるURLやミーティングIDを 使って、「バーチャルミーティングルーム」に入室する。

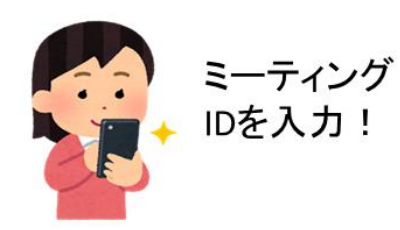

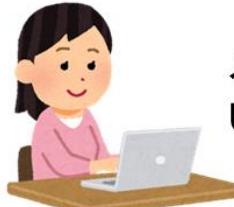

メール上の URLをクリック!

③参加する。

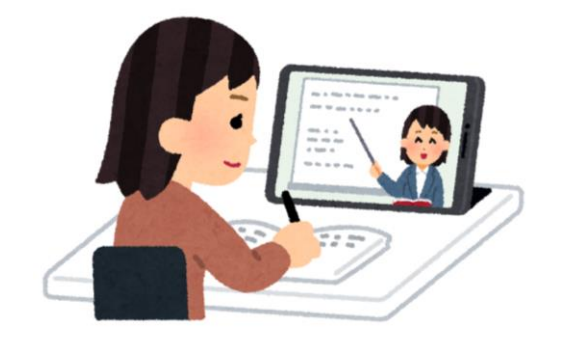

**1**

## **1.2.ズームの使用手順(1/3) \*\*\***

ミーティングに参加

サインイン

サインアップ

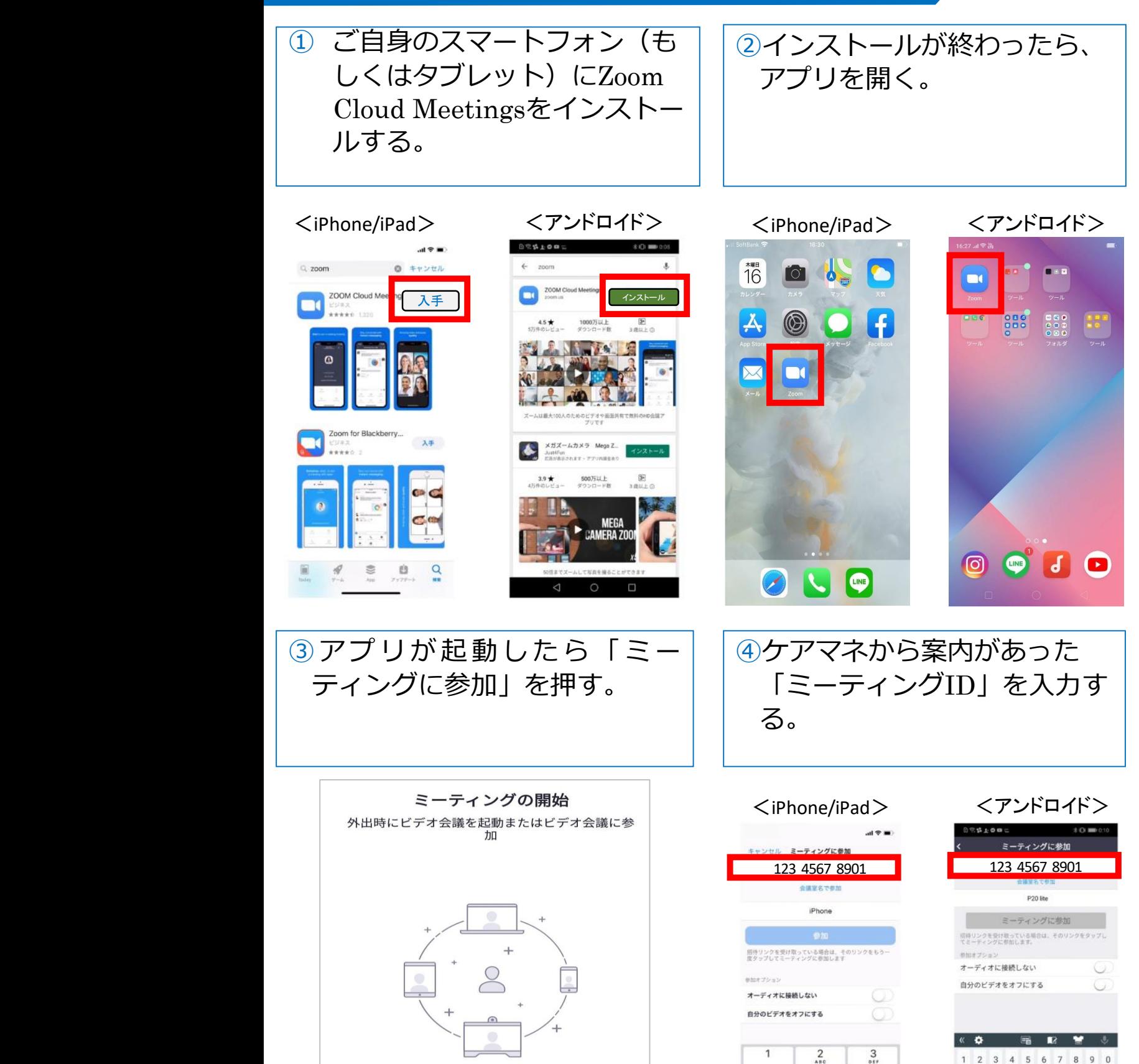

 $\frac{4}{1}$  $\frac{5}{181}$  $7$  $\frac{8}{18}$  $\Omega$ 

 $6\nu$ 

 $9\nwxxz$ 

 $\qquad \qquad \textcircled{1}$ 

 $*$  / ( ) : ; 1 ? 3

 $\cdots$   $\circ$  ,  $\circ$   $\qquad \cdots$   $\circ$   $\circ$ 

**2**

## **1.2.ズームの使用手順(2/3) \*\*\***

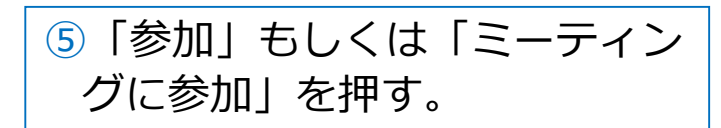

## ⑥案内があったパスワードを入 力する。

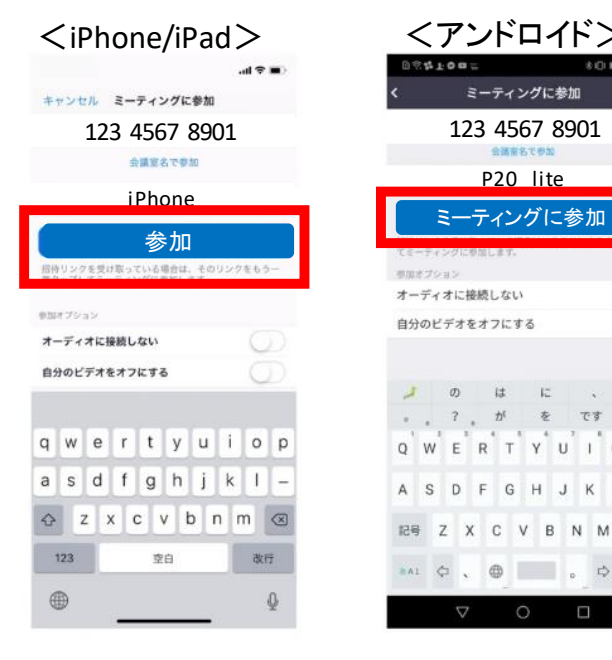

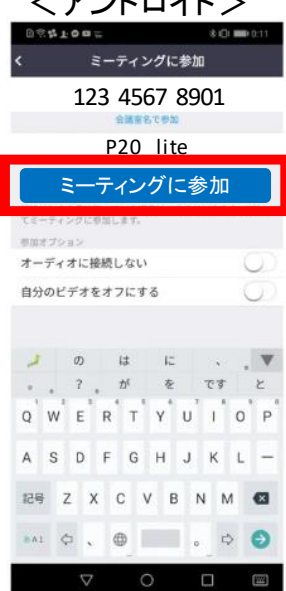

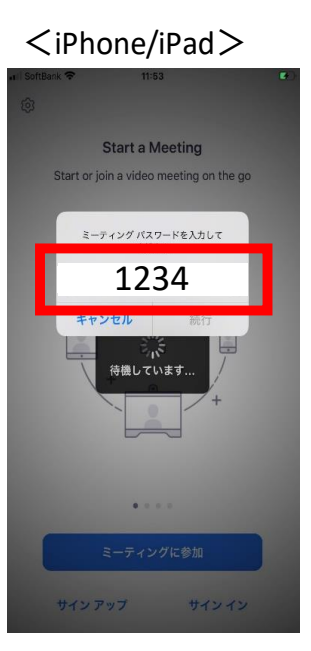

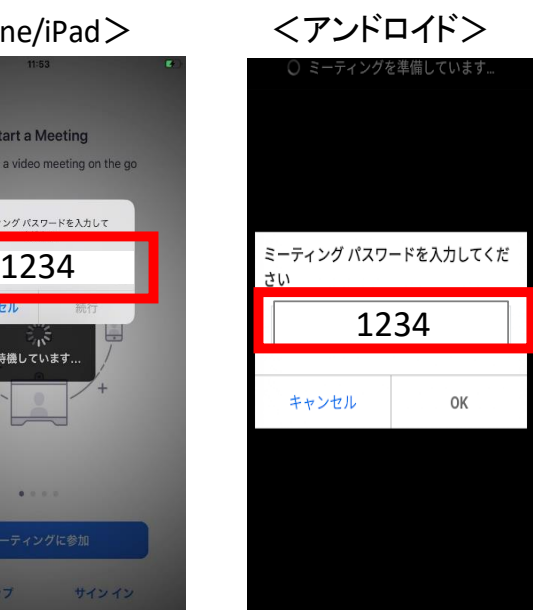

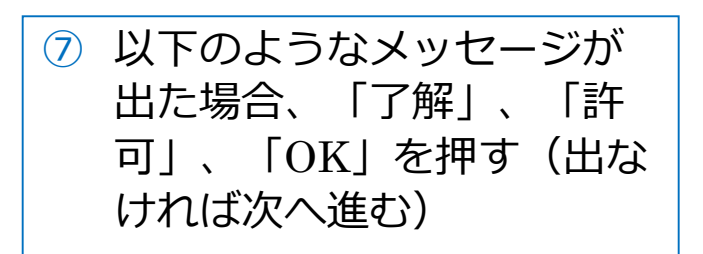

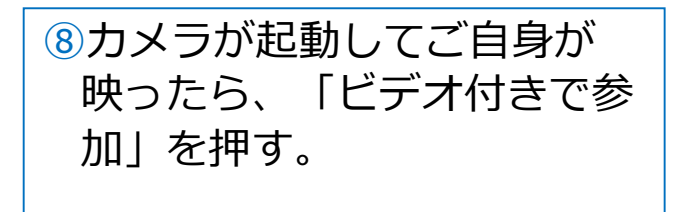

"Zoom"は通知を送信します。よ ろしいですか? 通知方法は、テキスト、サウンド、アイコ<br>ンパッジが利用できる可能性があります。<br>- 通知方法は"設定"で設定できます。 許可しない 許可 'Zoom"がカメラへのアクセスを 求めています <iPhone/iPad> <アンドロイド> **Phone Padding The Padding Padding Padding Padding Padding Padding Padding Padding Padding Padding Padding Padd OK**

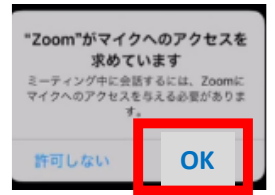

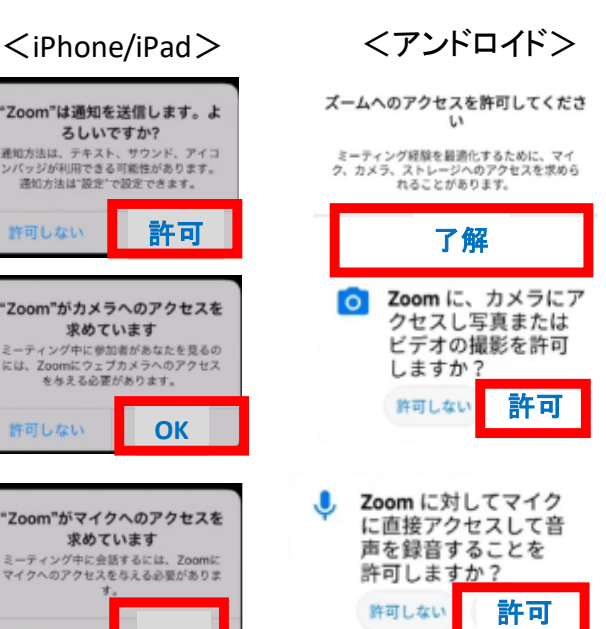

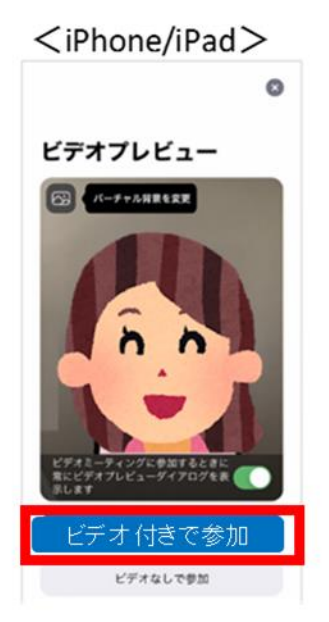

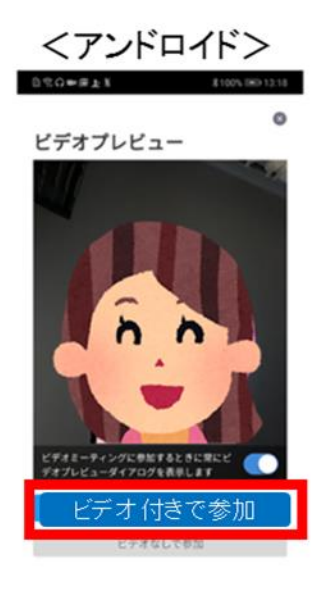

**3**

## **1.2.ズームの使用手順(3/3) \*\*\***

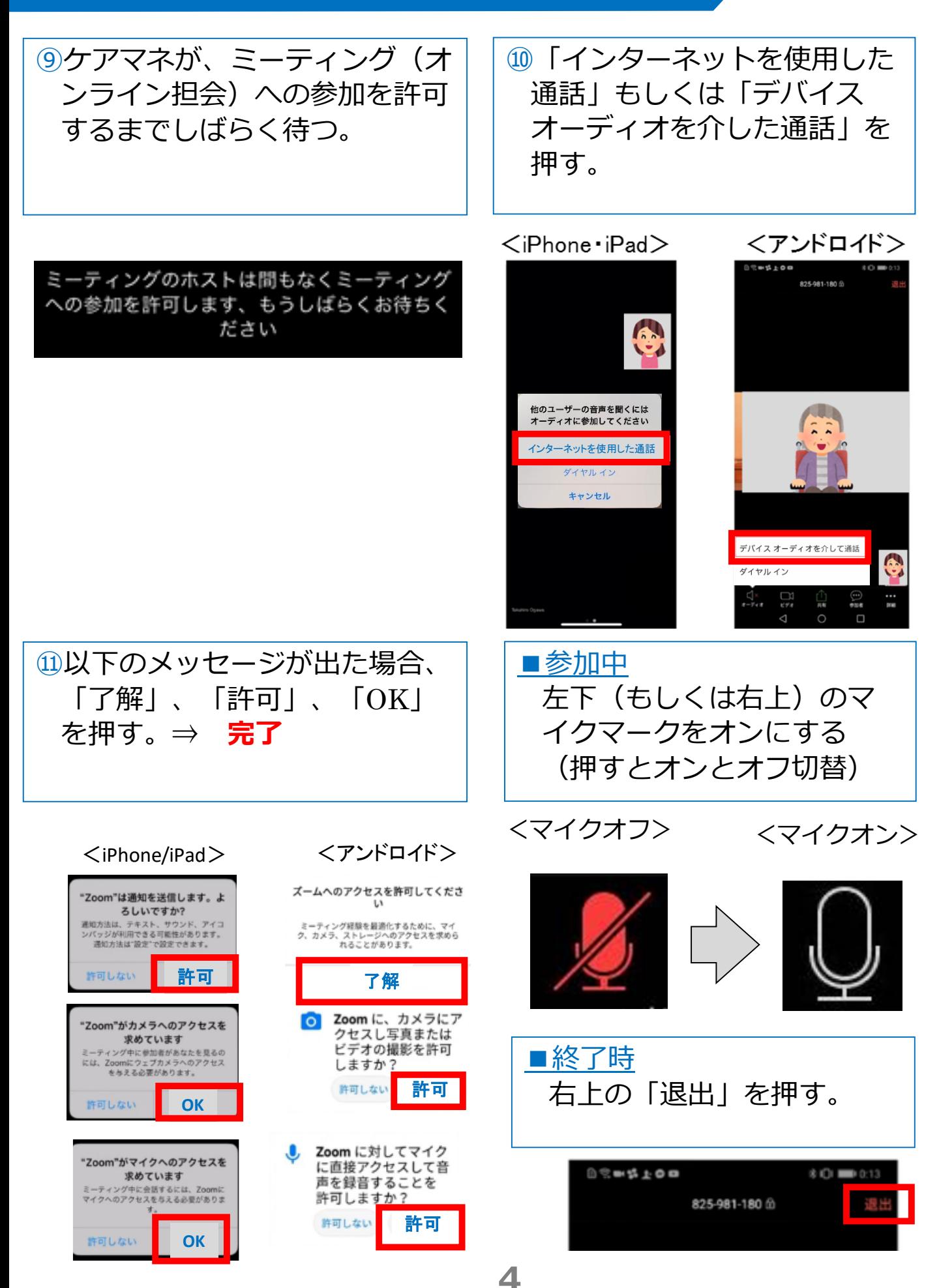

#### **1.3.よくあるトラブルと対応 \*\*\***

【トラブル①】こちらの声が相手に届いていない。

・左下のマイクマークがミュート状態(赤)になっていないか確 認して下さい。マイクマークを押すと、オンとオフが切り替わり ます。

<ミュート状態> <ミュート解除状態>

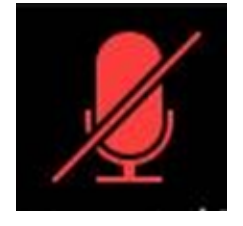

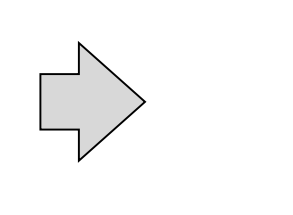

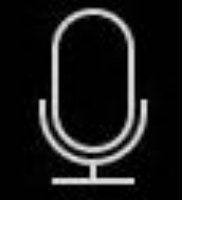

【トラブル②】相手の声が聞こえない。 ・スマートフォン&タブレットのボリュームが、小さくなってい ないか、ミュートになっていないか確認して下さい。

【トラブル③】 操作ボタンが画面に表示していない ・画面の中央に軽く触れると、操作ボタンが、画面の上下に現れ ます。

【トラブル④】 2回目以降の接続手順が分からない ・2回目以降は、②「インストールしたアプリを開く」から開始し

ます。はじめて使用する場合と異なり、⑦や⑪にあるメッセージ は表示されませんが、それ以外は初めての場合と同様の手順です。